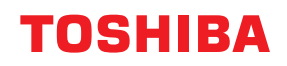

**MULTIFUNCTIONAL DIGITAL COLOR SYSTEMS / MULTIFUNCTIONAL DIGITAL SYSTEMS**

# **Operator's Manual for the Latest Functions**

**E-STUDIO2010AC/2510AC E** STUDIO2515AC/3015AC/3515AC/4515AC/5015AC **E-STUDIO2518A/3018A/3518A/4518A/5018A**  $e$ -STUDIO5516AC/6516AC/7516AC **E** STUDIO 5518A/6518A/7518A/8518A  $\epsilon$  STUDIO330AC/400AC

<sup>© 2021</sup> Toshiba Tec Corporation All rights reserved Under the copyright laws, this manual cannot be reproduced in any form without prior written permission of Toshiba Tec Corporation.

#### <span id="page-2-0"></span>**Preface**

Thank you for purchasing our product. This manual describes the latest functions embedded in this equipment. Read this manual before using the functions.

#### **How to read this manual**

#### **Symbols in this manual**

In this manual, some important items are described with the symbols shown below. Be sure to read these items before using this equipment.

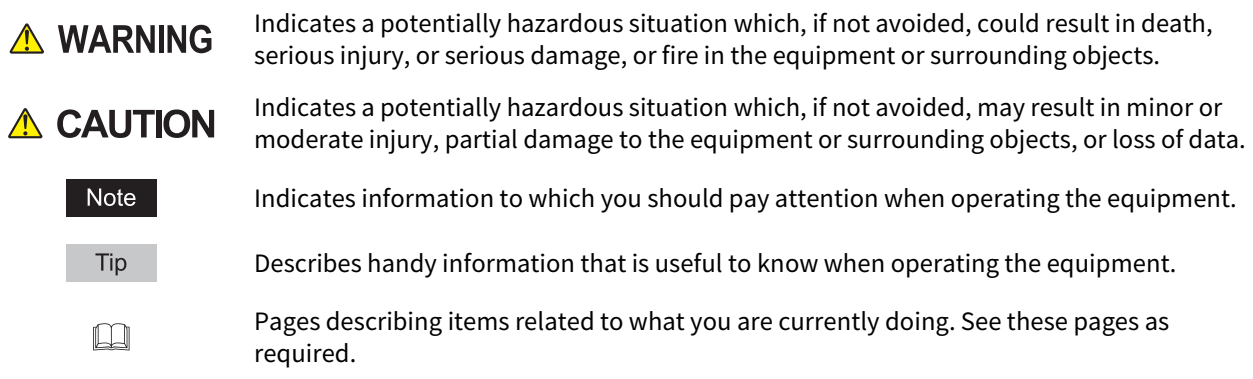

#### **Target audience for this manual**

This is a manual that is aimed at general users and administrators.

#### **Model and series names in this manual**

In this manual, each model name is replaced with a series name as shown below.

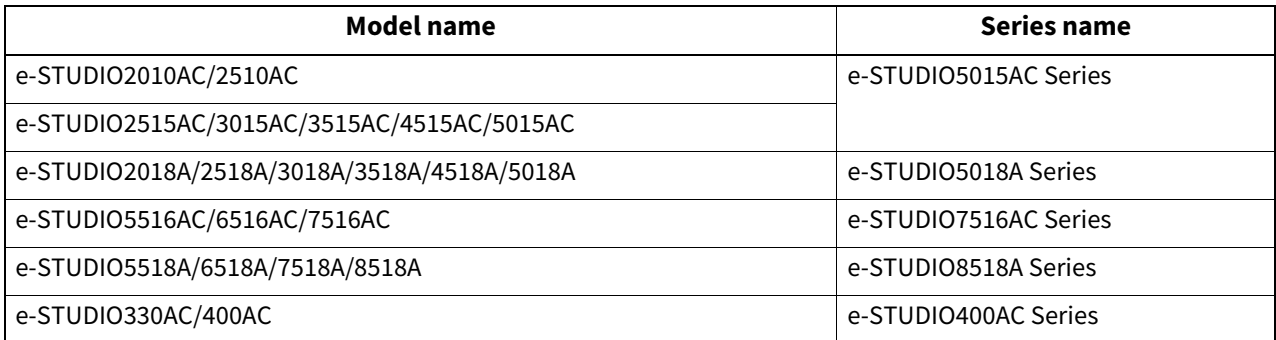

#### **Optional equipment**

For available options, refer to the **Quick Start Guide**.

#### **Screens in this manual**

In this manual, Windows10 is taken for explanation purposes to describe the screens and operation procedures in Windows.

The details on the screens may differ depending on your model and how the equipment is used, such as the status of the installed options, the OS version and the applications.

#### **About the defaults shown in this manual**

- The defaults shown in this manual are the values in the standard operating environment. The values may have been changed from these defaults. The defaults for your model may differ from the defaults shown.
- The default for the list item is shown underlined.

### **Trademarks**

AirPrint, iPad, and macOS are trademark of Apple Inc., registered in the U.S. and other countries. For other trademarks, refer to the **Safety Information**.

#### **CONTENTS**

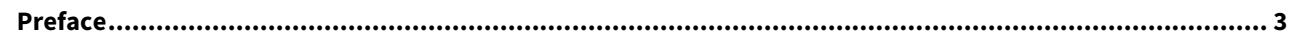

#### **Chapter 1 HOME SCREEN**

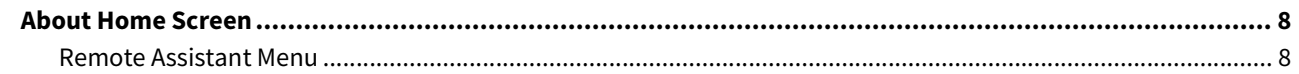

#### **Chapter 2 TopAccess**

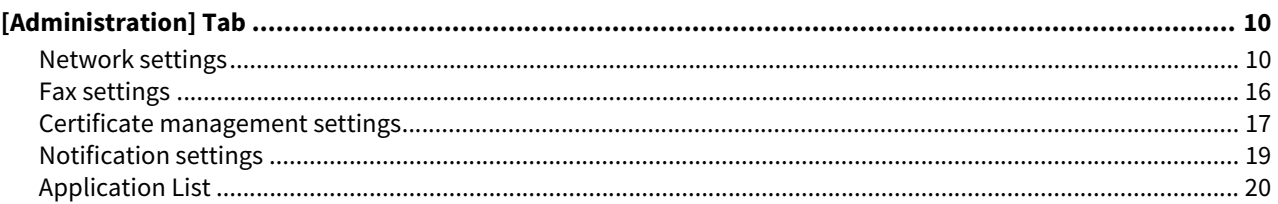

#### **Chapter 3 AirPrint FUNCTION**

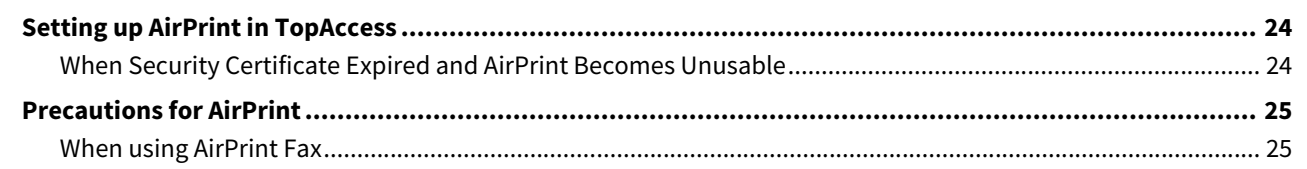

#### THE FUNCTION LIST **Chapter 4**

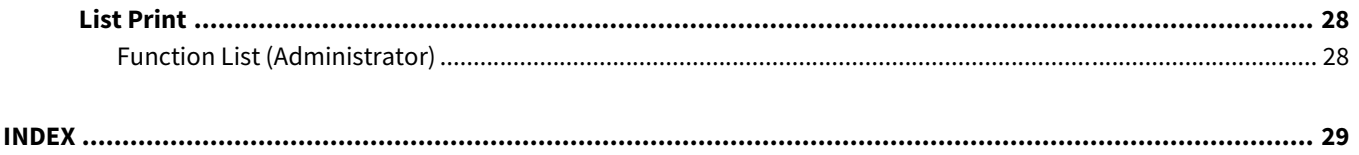

## <span id="page-6-0"></span>**1.HOME SCREEN**

#### <span id="page-7-0"></span>**0.About Home Screen**

#### <span id="page-7-1"></span>**Remote Assistant Menu**

[Remote Assistant Menu] is displayed on the home screen\*. This may not be displayed depending on the mode in use.

This menu has the following three functions.

- <span id="page-7-2"></span> **Logs Transmission** This is used to transmit or delete logs of the equipment in order to clear problems.
- <span id="page-7-3"></span>**• Remote Service**

<span id="page-7-4"></span>This is used to maintain the equipment by the remote operation.

**Remote Panel Operation**

This is used to maintain the equipment by the remote operation in order to clear problems.

When you receive a request from your service technician or representative, press [Remote Assistant Menu] and operate the equipment in accordance with the instructions. For details about this, contact your service technician or representative.

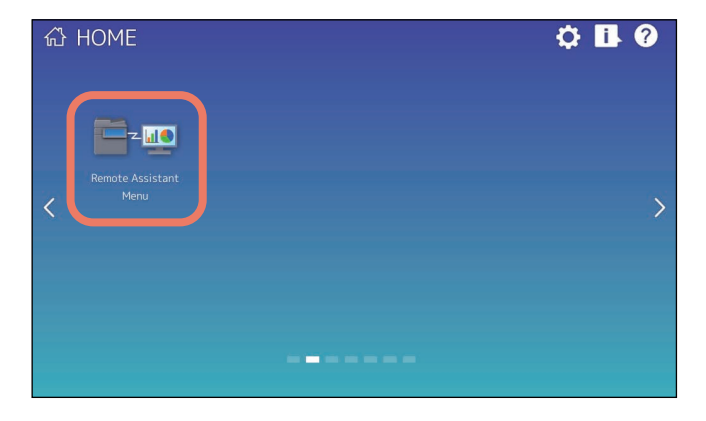

![](_page_8_Figure_0.jpeg)

## <span id="page-8-0"></span>**2.TopAccess**

#### <span id="page-9-1"></span><span id="page-9-0"></span>**Network settings**

#### <span id="page-9-2"></span>**Setting up SMB**

In SMB, you can specify the SMB network properties to access this equipment through a Microsoft Windows Network and enable SMB printing. When you enable the SMB, users can also browse the local folder in the equipment. You can also specify the WINS server when the WINS server is used to enable the Windows print sharing and Windows file sharing services between the different subnets.

![](_page_9_Picture_165.jpeg)

![](_page_9_Picture_166.jpeg)

![](_page_10_Picture_154.jpeg)

![](_page_11_Picture_113.jpeg)

![](_page_12_Picture_137.jpeg)

incorrectly, the SMB communication may become unavailable.

![](_page_13_Picture_153.jpeg)

 The digital signature is always done for the communication on the server side as the default on Windows Server 2012 or later. Therefore specify "If server agrees, digital signature is done for the communication." or "Digital signature is always done for the communication on the client side." for SMB communications with Windows Server 2012 or later.

### <span id="page-13-0"></span>**Setting up Bonjour**

In Bonjour, you can enable or disable the Bonjour networking that is available for Mac OS X.

![](_page_13_Picture_154.jpeg)

![](_page_13_Picture_155.jpeg)

#### <span id="page-14-0"></span>**VNC Setting**

You can use a computer or a mobile terminal such as a tablet and a smartphone to check and operate the control panel.

Note

- The default password for this VNC function is "d9kvgn". Be sure to change it before using this function. Specify a password with six or more and eight or less alphanumeric letters.
- You can use only one computer or mobile terminal for the VNC function.

#### Tip

- It is recommended that you use UltraVNC (client software) on Windows 8.1 or later for the VNC function.
- When this VNC function is enabled, the equipment does not enter the Super Sleep mode.

![](_page_14_Figure_8.jpeg)

![](_page_14_Picture_198.jpeg)

#### <span id="page-15-0"></span>**Fax settings**

#### <span id="page-15-3"></span>**Received Forward Setting for Application**

You can set whether or not to save received data (meta data) which can be used for the activation of the received document (image file received by fax) and an application in its storage area. For details about the application, contact your service technician or representative.

#### Note

- This cannot be used if an application which uses the received document is not installed in the equipment or the execution permission of the application is disabled.
- Up to 400 documents can be stored in a box or folder, and up to 200 pages can be contained in a document. If an attempt is made to store documents exceeding the available numbers, storing to e-Filing will fail. Delete unnecessary documents in a box or e-Filing periodically. Alternatively, specify the document storage period after which unnecessary documents are automatically deleted.

![](_page_15_Figure_6.jpeg)

![](_page_15_Picture_144.jpeg)

#### <span id="page-15-2"></span><span id="page-15-1"></span>**Box Setting (Received Forward Setting for Application)**

You can set the destination to back up the received document.

![](_page_15_Figure_10.jpeg)

![](_page_16_Picture_137.jpeg)

#### <span id="page-16-0"></span>**Certificate management settings**

You can manage device certificates and client certificates.

#### Tip

The [Certificate Management] submenu can be accessed from the [Security] menu on the [Administration] tab. See the following pages for how to access it and information on the [Security] menu:

#### <span id="page-16-1"></span>**Setting up Device Certificate**

You can configure the device certificate for encrypted communications using wireless LAN, IEEE 802.1X authentication, IPsec, or SSL/TLS.

![](_page_16_Picture_138.jpeg)

![](_page_16_Picture_139.jpeg)

![](_page_17_Picture_187.jpeg)

### <span id="page-17-1"></span><span id="page-17-0"></span>**[Create self-signed certificate] screen**

![](_page_17_Picture_188.jpeg)

![](_page_17_Picture_189.jpeg)

![](_page_18_Picture_198.jpeg)

#### <span id="page-18-0"></span>**Notification settings**

#### <span id="page-18-1"></span>**Setting up Job Notification Events**

![](_page_18_Figure_3.jpeg)

#### You can select jobs to be notified.

![](_page_18_Picture_199.jpeg)

#### Note

Depending on the applications being used, the following forwarding results performed by the applications are not sent even if items of [Setting up Job Notification Events] are selected.

- A saving result in a storage device for applications.
- A saving result in e-Filing for backup.
- A forwarding result of the received images to a cloud by applications.

#### <span id="page-19-0"></span>**Application List**

Displays the application list that is already installed.

You can manage operations for each application such as opening/closing, setting the startup method, and uninstalling/installing.

![](_page_19_Picture_162.jpeg)

![](_page_19_Picture_163.jpeg)

![](_page_20_Picture_132.jpeg)

22 [Administration] Tab

B

# <span id="page-22-0"></span>**3.AirPrint FUNCTION**

#### <span id="page-23-0"></span>**0.Setting up AirPrint in TopAccess**

#### <span id="page-23-1"></span>**When Security Certificate Expired and AirPrint Becomes Unusable**

When expiration of the qualification information of the encryption is displayed on the macOS screen being operated and macOS AirPrint Print, macOS AirPrint Fax and macOS AirPrint Scan which use the security communication (\*1 or \*2) for AirPrint have become unusable, reperform the creation in [self-signed certificate] of [Device Certificate] on TopAccess. For details, see the following reference.

#### **TopAccess Guide: "Chapter 8: [Administration] Tab" - "[Security] How to Set and How to Operate" - "Installing a device certificate"**

- \*1: Enable IPP: Enable, Enable SSL/TLS: Enable For details, see the following reference. **TopAccess Guide: "Chapter 8: [Administration] Tab" - "[Setup] How to Set and How to Operate" - "Print Service settings"**
- \*2: Secure Scan (SSL/TLS): Enable For details, see the following reference. **Operator's Manual for AirPrint: "Chapter 1: USING THE AirPrint FUNCTION" - "Setting up AirPrint in TopAccess" - "Enabling or Disabling AirPrint"**

Tip

- iOS AirPrint Print can be used.
- From the viewpoint of the security measures, it is recommended to set 13 months for [Validity Period] of [selfsigned certificate].
- After new settings have been made for [self-signed certificate], click [Resume] on the print restart pop-up screen displayed at the first use of AirPrint. After the second time, this pop-up screen is not displayed.

### <span id="page-24-0"></span>**0.Precautions for AirPrint**

#### <span id="page-24-1"></span>**When using AirPrint Fax**

You can use numbers 0 to 9 and symbols "\*", "#", "-" and "p". "-" and "p" function as pause and "#" functions as tone switching, too. In the transmission history of this equipment, "p" is indicated by "-".

26 Precautions for AirPrint

![](_page_26_Figure_0.jpeg)

# <span id="page-26-0"></span>**4.THE FUNCTION LIST**

### <span id="page-27-0"></span>**0.List Print**

#### <span id="page-27-1"></span>**Function List (Administrator)**

#### **FAX**

![](_page_27_Picture_107.jpeg)

#### **NETWORK SETTING - SESSION - SMB SESSION**

![](_page_27_Picture_108.jpeg)

#### **NETWORK SETTING - SESSION - BONJOUR SESSION**

![](_page_27_Picture_109.jpeg)

#### <span id="page-28-0"></span>**INDEX**

![](_page_28_Picture_119.jpeg)

FC-2010AC/2510AC FC-2515AC/3015AC/3515AC/4515AC/5015AC DP-2018A/2518A/3018A/3518A/4518A/5018A FC-5516AC/6516AC/7516AC DP-5518A/6518A/7518A/8518A FC-330AC/400AC OME21007100 **MULTIFUNCTIONAL DIGITAL COLOR SYSTEMS / MULTIFUNCTIONAL DIGITAL SYSTEMS Operator's Manual for the Latest Functions**

**B**STUDIO2010AC/2510AC **e**. STUDIO2515AC/3015AC/3515AC/4515AC/5015AC **C-STUDIO2518A/3018A/3518A/4518A/5018A 2** STUDIO 5516AC/6516AC/7516AC **B**STUDIO5518A/6518A/7518A/8518A  $e$  STUDIO  $330$ AC/ $400$ AC

# **Toshiba Tec Corporation**

1-11-1, OSAKI, SHINAGAWA-KU, TOKYO, 141-8562, JAPAN